## **Založení technologie**

## **Tip**

Pokud již máte zpracovaný seznam technologií z jiných systémů a nechcete vkládat data do systému ručně, využijte nabídku importů dat, které jsou součástí systému TechIS, více viz kapitola [Uživatelské importy](https://docs.elvacsolutions.eu/pages/viewpage.action?pageId=3414797).

Okno formuláře pro založení nového záznamu technologie lze vyvolat [oprávněným uživatelem](https://docs.elvacsolutions.eu/pages/viewpage.action?pageId=3414471) z evidence [Technologie](https://docs.elvacsolutions.eu/display/TECHIS40DOC/Technologie) několika způsoby:

na [kartě](https://docs.elvacsolutions.eu/pages/viewpage.action?pageId=3414504) **Domů** klikněte ve skupině **Základní volby** na položku **Nový** 

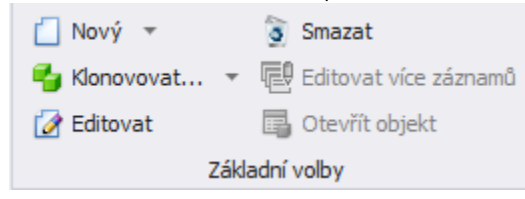

- z [kontextového menu](https://docs.elvacsolutions.eu/pages/viewpage.action?pageId=3414503) volbou **Nový**
- nebo přes klávesovou zkratku **CTRL+N**.

Poté se zobrazí prázdný formulář pro zadání nové technologie. Význam jednotlivých polí formuláře je popsán v kapitole [Struktura](https://docs.elvacsolutions.eu/pages/viewpage.action?pageId=3414413)  [formuláře technologie.](https://docs.elvacsolutions.eu/pages/viewpage.action?pageId=3414413) Vyplňte povinné položky a záznam [uložte.](https://docs.elvacsolutions.eu/pages/viewpage.action?pageId=3414279)

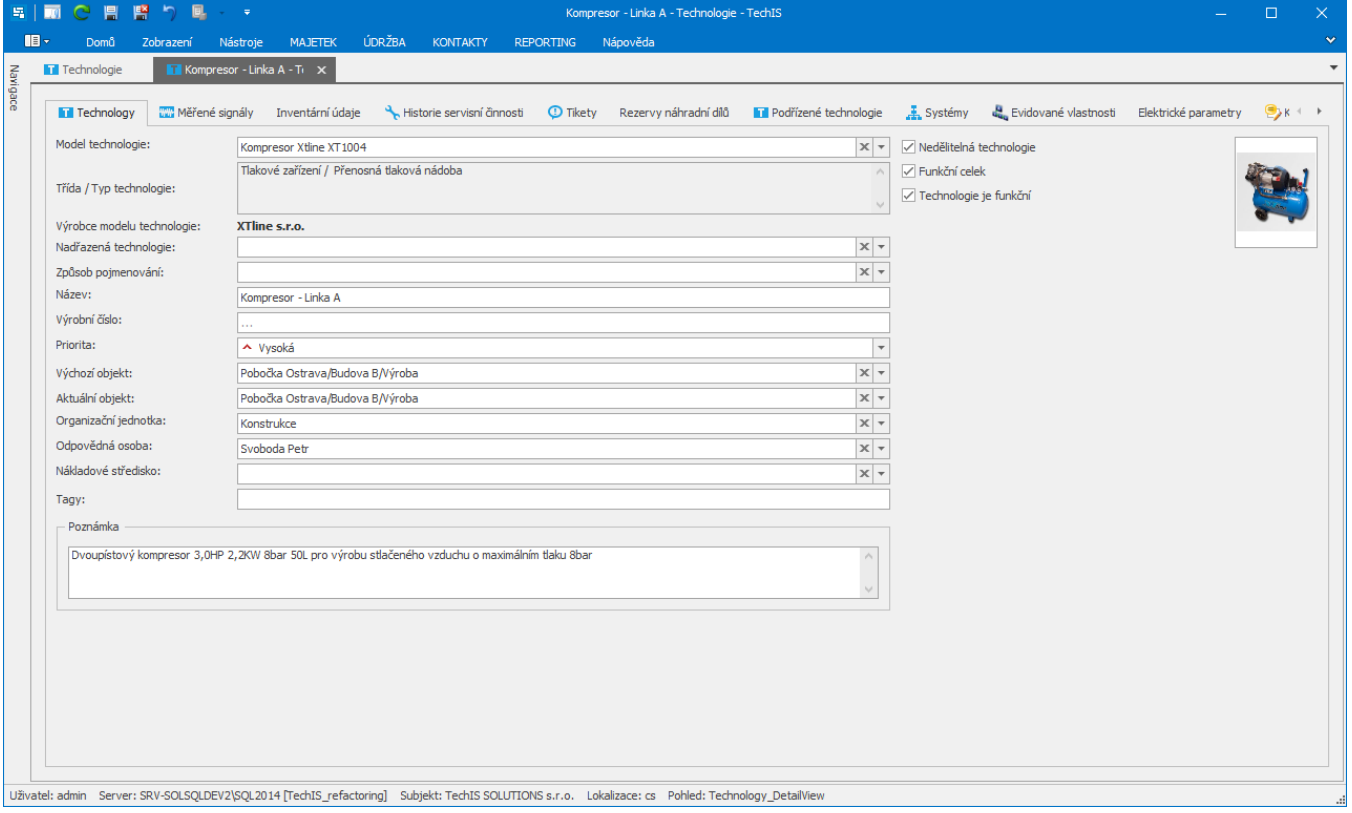